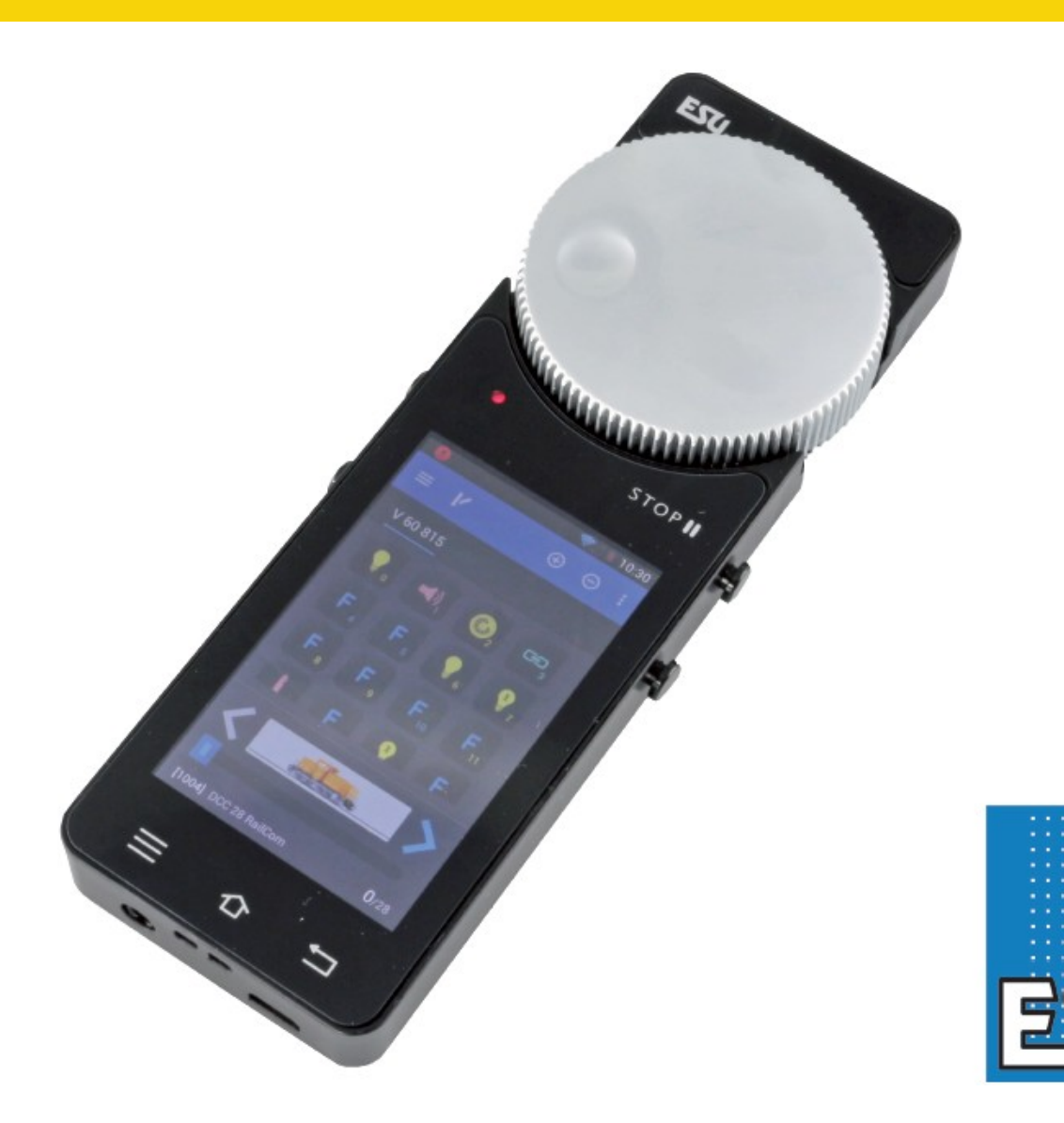

# **Mobile Control II**

**Mode d'emploi.**

.. ENGINEERING EDMON

# **Contenu.**

## **1. Déclaration de conformité.**

## **2. Déclaration WEEE – Récupel.**

## **3. Remarques importantes – A lire en premier lieu.**

## **4. Contenu de l'emballage.**

#### **5. Introduction – Fonctionnalités du Mobile Control.**

- 5.1. Système d'exploitation Android 4.1.
- 5.2. Transmission Wi-Fi.
- 5.3. Contrôleur à main.
- 5.4. Pilotage des locomotives.
- 5.5. Articles électromagnétiques et itinéraires.

#### **6. Éléments de commande.**

6.1. Point d'accès WLAN.

#### **7 Déballage & raccordement.**

- 7.1. Batterie.
- 7.2. Dragonne.
- 7.3. Conditions préalables.
- 7.4. Types de liaison.
- 7.4.1. Fonctionnement autonome indépendant.
- 7.4.1.1. Raccordement du point d'accès.
- 7.4.2. Raccordement au réseau domestique.

## **8. Paramètres de l'ECoS.**

- 8.1. Définir le nom d'hôte.
- 8.2. Fonctionnement autonome indépendant.
- 8.2.1. Paramètres IP.
- 8.2.2. Nom du point d'accès et mot de passe.
- 8.3. Paramètres du réseau domestique.
- 8.4. Activer ''Transfert du contrôle de locomotives''.

# **9. Allumer le Mobile Control.**

- 9.1. Exploitation sous Android.
- 9.1.1. Écran principal.
- 9.1.1.1. Bouton Home.
- 9.1.1.2. Bouton Retour.
- 9.1.1.3. Touche Menu.
- 9.2. Configuration.
- 9.2.1. Langue.
- 9.2.2. Affichage.
- 9.2.2.1. Mode veille.
- 9.2.2.1. Luminosité.
- 9.3. Programmes.
- 9.3.1. Google Playstore.
- 9.4. Raccordement au réseau Wi-Fi.
- 9.5. Lancer l'application et sélectionner la centrale.
- 9.5.1. Mode Démo.

#### **10. L'écran principal.**

10.1. Menu principal.

## **11. Conduite de locomotives.**

- 11.1. Sélectionner une locomotive.
- 11.2. Piloter une locomotive.
- 11.2.1. Vitesse et sens de marche.
- 11.2.2. Fonctions.
- 11.2.3. Changer de locomotive.
- 11.2.3.1. Sélection rapide.
- 11.3. Locomotive bloquée.
- 11.4. Modifier une locomotive.
- 11.4.1. Nom de locomotive.
- 11.4.2. Icône.
- 11.4.3. Format de données.

11.4.4. Adresse.

- 11.4.5. Symboles des touches de fonction.
- 11.5. Créer une nouvelle locomotive manuellement.
- 11.5. Annonce de locomotives RailComPlus ou M4.

#### **12. Articles électromagnétiques et itinéraires.**

- 12.1. Mode poste d'aiguillage.
- 12.2. Nouveau poste d'aiguillage.
- 12.2.1. Télécharger au départ de l'ECoS.
- 12.2.2. Introduire un article électromagnétique.
- 12.3. Commuter un article électromagnétique.

.............ENGINEERING EDMON

12.4. Sélectionner un poste d'aiguillage.

## **13. Menu de configuration.**

- 13.1. Commande principale.
- 13.2. Arrêt différé.
- 13.3. Suivre la vitesse.
- 13.4. Affichage compact.
- 13.5. Laisser l'écran actif.
- 13.6. Afficher le numéro de version.
- 13.7. Affectation des touches.

## **15. Mise à jour du logiciel.**

- 15.1. Google Playstore.
- 15.2. Logiciel PC.

## **16. Support ESU.**

- 16.1. Inscription.
- 16.2. Forum.
- 16.3. Hotline technique.

# **17. Annexe.**

- 17.1. Données techniques.
- 17.2. Régulateur API.

# **18. Garantie.**

- 17.1. Conditions de garantie.
- 17.2. Contenu de la garantie / Exclusions.

# **1. Déclaration de conformité.**

Nous, ESU electronic solutions ulm GmbH & Co KG, Edisonallee 29, D-89231 Neu-Ulm, déclarons sous notre seule responsabilité que les produits 50113 ESU Mobile Control II Set, 50114 ESU Mobile Control II auxquels ce mode d'emploi se rapporte, sont conformes aux normes suivantes :

EN 71 1-3: 1988/6: 1994 - EN 50088: 1996 - EN 55014, partie 1 + partie 2: 1993 EN 61000-3-2: 1995 - EN 60742: 1995 - EN 61558-2-7: 1998 En conformité avec les dispositions de la directive 88/378 / CEE - 89/336 / CEE - 73/23 / CEE ETSI EN300 328: 2007-04. Le Mobile Control II porte le signe CE.

# **2. Déclaration WEEE – Récupel.**

Traitement des appareils électriques et électroniques en fin de vie (Applicable dans l'Union Européenne et d'autres pays européens disposant de systèmes de collecte sélective). Ce symbole figurant sur le produit, l'emballage ou la documentation signifie que ce produit ne doit pas être traité comme un déchet ménager. Il doit être remis à un point de collecte approprié pour le recyclage des équipements électriques et électroniques. En éliminant le produit correctement, vous aiderez à prévenir les conséquences potentielles négatives pour l'environnement et la santé humaine. Le recyclage de matériaux aide à préserver nos ressources naturelles. Pour des informations supplémentaires sur le recyclage de ce produit, contactez votre administration locale, votre service d'enlèvements des immondices ou le magasin où vous avez acheté ce produit.

Train Service Danckaert, l'importateur ESU pour le Benelux et la France, a passé un accord avec ESU, le fabricant entre autres du Mobile Control II, pour renvoyer chez ESU tous les composants ESU arrivés en fin de vie. La firme ESU est responsable du recyclage conformément à la loi en vigueur en Allemagne. Consultez également : [www.modeltrainservice.com/recyclage.pdf.](http://www.modeltrainservice.com/recyclage.pdf) Les piles ne doivent pas être jetées avec les ordures ménagères et doivent être recyclées séparément suivant les lois du pays où l'appareil est utilisé. La responsabilité incombe au consommateur.

Copyright 1998-2015 par ESU electronic solutions ulm GmbH & Co KG. Sous réserve d'erreurs, de modifications en vue d'une amélioration technique, de disponibilité, de délais de livraison. Tous droits réservés. Caractéristiques mécaniques et électriques ainsi que les illustrations sous toute réserve. ESU ne peut pas être tenu pour responsable des dégâts et leurs conséquences lors d'une utilisation inappropriée, la non-observance de ce mode d'emploi, des modifications non-autorisées. Ne convient pas aux enfants de moins de 14 ans. Danger de blessure lors d'une utilisation inappropriée.

Märklin® et mfx® sont des marques déposées de la société Gebr. Märklin und Cie. GmbH, Göppingen. RailCom® et RailComPlus® sont des marques déposées de la société Lenz Elektronik GmbH, Giessen. Android® et Playstore® sont des marques déposées de Google Inc. Toutes les autres marques sont la propriété de leur ayant droit respectif.

ESU electronic solutions ulm GmbH & Co KG continue à développer ses produits selon sa politique. ESU se réserve le droit d'apporter, sans avertissement préalable, des changements et des améliorations à tous les produits décrits dans ce manuel.

Toute duplication ou reproduction de cette documentation sous quelque forme que ce soit nécessite l'accord écrit de la firme ESU.

# **3. Remarques importantes – A lire en premier lieu.**

Nous vous remercions pour l'achat d'un Mobile Control II. Avec le Mobile Control II vous avez la possibilité de piloter, sans fil, vos locos conjointement avec la centrale ESU ECoS ainsi que la Central Station Reloaded de Märklin® (avec ESU Update 3.0.0 et supérieur).

Avec son design ergonomique, sa molette motorisée et le système d'exploitation Android le pilotage

## de votre réseau miniature n'a jamais été aussi performant.

Ce mode d'emploi va vous permettre de vous familiariser pas à pas avec les possibilités du Mobile Control II

- Le Mobile Control est conçu pour être utilisé exclusivement sur des réseaux de train miniature. N'utilisez jamais le Mobile Control en combinaison avec la centrale ECoS sans surveillance. Ne l'utilisez pas pour le contrôle de dispositifs destinés au transport de personnes.
- Le Mobil Control ne peut être utilisé qu'avec les composants décrits dans ce mode d'emploi. Une utilisation différente de celle décrite dans ce mode d'emploi n'est pas autorisée.
- Le Mobile Control fonctionne avec la technologie Wi-Fi dans une zone spécialement  $\bullet$ réservée de la bande de fréquence 2,4 GHz. Des interférences provenant d'autres appareils devraient donc être peu probables.
- Ne laissez pas tomber le Mobile Control, évitez les coups et les chocs et ne le secouez pas,  $\bullet$ ce qui pourrait endommager les composants contenus dans l'appareil.
- N'exposez pas les composants du Mobile Control à l'humidité, ni directement à la lumière du  $\bullet$ soleil.
- N'utilisez pas de produits chimiques, solvants de nettoyage ou détergents puissants pour nettoyer le Mobile Control. Nettoyez le display avec un chiffon doux et sec.
- N'essayez pas d'ouvrir le boîtier du Mobile Control, vous pourriez l'endommager.  $\bullet$

# **4. Contenu.**

Veuillez vérifier si les éléments suivants se trouvent dans l'emballage de votre Mobile Control.

- Le Mobile Control lui-même.
- Câble de recharge USB
- Dragonne.
- (Ce) Mode d'emploi.

Si vous avez acheté le set 50113, vous trouverez en plus :

- Mini-Point d'accès KX-AP300.
- Alimentation pour Mini Point d'accès
- Câble réseau RJ45 d'environ 30 cm de longueur.

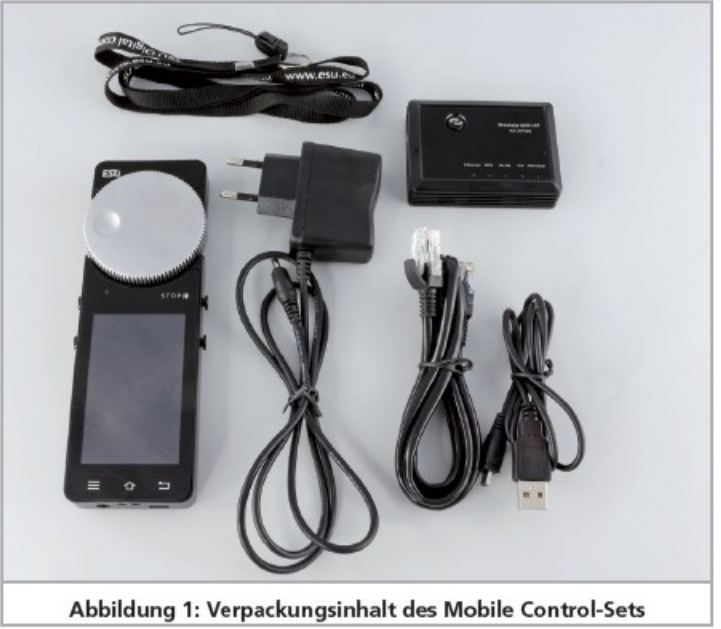

*Illustration 1 : contenu du set Mobile Control.*

# **5. Introduction – Fonctionnalités du Mobile Control.**

Le Mobile Control est un système qui peut faire beaucoup plus que simplement piloter, sans fil, des locomotives. Dans ce chapitre, nous allons vous présenter les fonctionnalités du Mobile Control.

# **5.1. Système d'exploitation Android 4.1.**

Le Mobile Control est le premier appareil de pilotage de trains miniatures basé sur le système d'exploitation Android, version 4.1. Ce système d'exploitation de Google, initialement conçu pour les smartphones, s'est pendant les dernières années, développé en un système d'exploitation universel, on le trouve entre autres dans des téléviseurs, machines à laver et automobiles. L'avantage d'Android est que vous pouvez, en tant qu'utilisateur, augmenter les fonctions de l'appareil au moyen d'applications. Ces ''apps'' peuvent être téléchargées directement de ''Playstore'' de Google et être installées.

Grâce à un écran tactile et une interface utilisateur graphique normalisée et bien conçue, les personnes inexpérimentées maîtriseront l'utilisation d'appareils Android en peu de temps. Comme le système Android peut être adapté facilement à de nouveaux systèmes, il était évident d'utiliser ce système d'exploitation pour le Mobile Control. Cela donne, pour votre chemin de fer miniature, un régulateur moderne, facile à utiliser qui peut, également grâce à un accès complet à Google Playstore, être complété à tout moment par de nouvelles applications. Ces applications ne doivent pas nécessairement provenir de ESU. Les créateurs de logiciels sont libres de concevoir ou adapter, à tout moment, des applications pour le Mobile Control.

# **5.2. Transmission Wi-Fi.**

La transmission radio du Mobile Control se base sur le standard WLAN (Wireless Local Area Network) que l'IEEE a normalisé depuis de nombreuses années et qui a fait ses preuves des milliards de fois. L'utilisation de cette norme ouverte a pour vous, utilisateur, de nombreux avantages: en raison de la bande de fréquences réservée avec de nombreux canaux radio sélectionnés automatiquement, des interférences provenant d'autres participants du réseau sont largement exclues. Le transfert de données, dans les deux sens, est très rapide et fiable, ce qui garantit en grande partie une réaction instantanée de vos locomotives. Toutes les modifications apportées à l'ECoS sont transférées au Mobile Control - et vice versa. De cette façon, toutes les données, par exemple, la vitesse de la locomotive ou les paramètres des aiguillages, sont toujours synchronisées entre le Mobile Control et l'ECoS.

En outre, vous pouvez augmenter à tout moment la portée du réseau en utilisant un WLAN-Repeater.

Avec chaque ECoS ou Central Station Reloaded, on peut utiliser jusqu'à 32 commandes à main Mobile Control.

# **5.3. Contrôleur à main.**

Lorsque vous prenez le Mobile Control II en mains pour la première fois, vous remarquez immédiatement son excellente ergonomie : toutes les commandes sont immédiatement accessibles d'une seule main, même ''à l'aveugle'' pour la plupart des fonctions importantes : votre regard reste dirigé vers votre réseau et vos trains.

Ceci est possible grâce à la molette centrale motorisée avec butée de fin de course. Vous pouvez réglez la vitesse de la locomotive avec précision et inverser le sens de marche.

Pour enclencher les fonctions, vous effleurez directement les pictogrammes représentés sur l'écran. Celui-ci sert également au changement de fonctions - exactement comme vous en avez l'habitude avec votre téléphone. On peut attribuer librement différentes fonctions aux deux boutons situés sur le côté gauche et droit, par exemple inverser le sens de marche ou enclencher les fonctions les plus importantes.

## **5.4. Pilotage des locomotives.**

En ''mode locomotives'', vous avez toujours les paramètres de fonctionnement les plus importants sous les yeux : le nom de la locomotive, le symbole, la vitesse et l'état des touches de fonction. La vitesse de la locomotive peut être modifiée en utilisant la molette. On peut commuter jusqu'à 28 fonctions ainsi que l'éclairage selon le format des données.

On peut attribuer à chaque contrôleur à main n'importe quel nombre de locomotives et les piloter. Chaque contrôleur à main peut contrôler différentes locomotives. La prise de contrôle de locomotives par un autre contrôleur peut être autorisée sur demande.

## **5.5. Articles électromagnétiques et itinéraires.**

La commande d'articles électromagnétiques et d'itinéraires ne pose aucun problème au Mobile Control : vous pouvez créer autant de postes d'aiguillage que vous voulez sur lesquels vous pouvez placer les articles électromagnétiques et les itinéraires ainsi que les commander. Les postes d'aiguillage peuvent être copiés à partir de l'ECoS ou conçus indépendamment. Tous les symboles et l'aspect des signaux de l'ECoS sont repris tels quels.

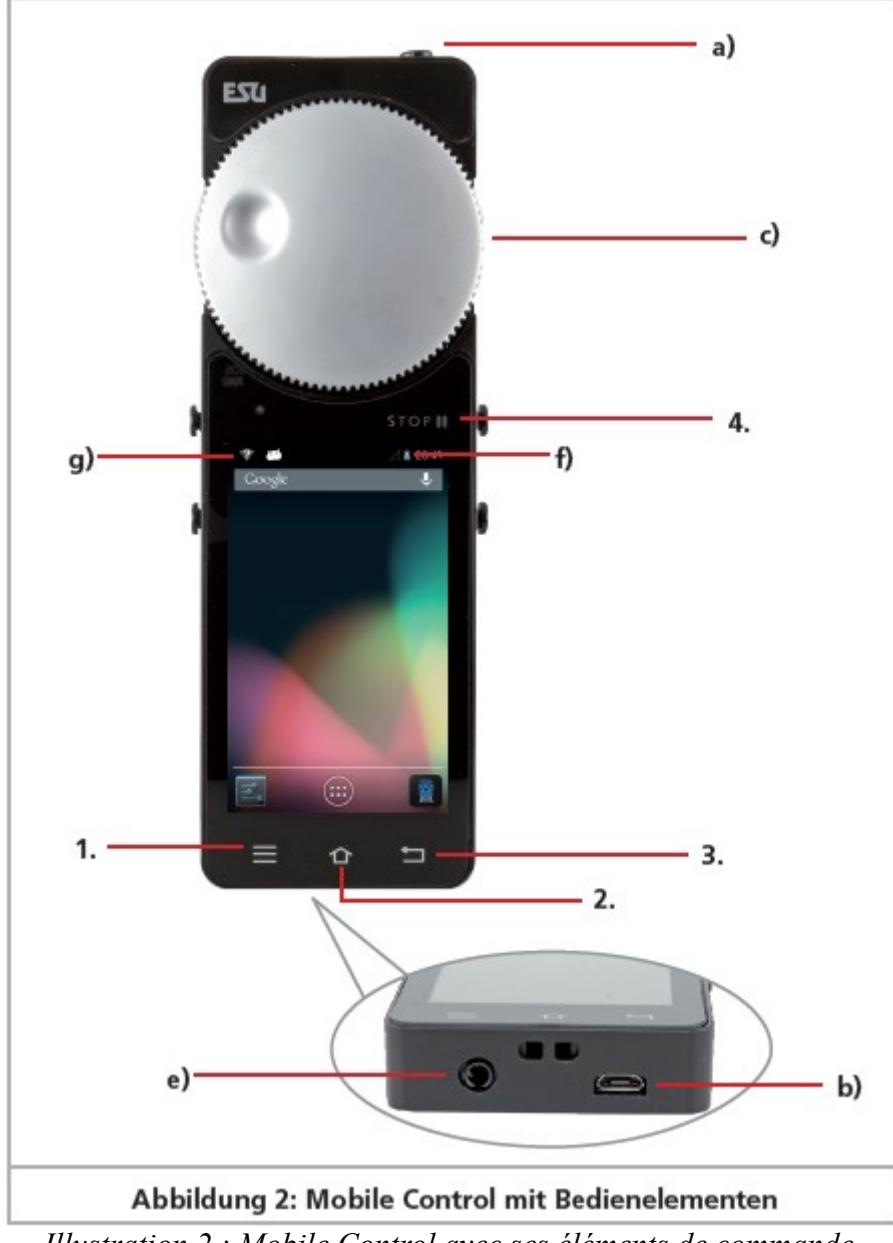

# **6. Eléments de commande.**

*Illustration 2 : Mobile Control avec ses éléments de commande.*

a) Bouton marche/arrêt: une pression longue sur cette touche allume/éteint le Mobile Control. Le démarrage du système Android nécessite jusqu'à deux minutes. Une courte pression sur le bouton fait passer un appareil allumé en mode veille. Si l'appareil est allumé et que l'écran est sombre, une courte pression sur le bouton réactive le display.

b) Prise de chargement USB: cette prise est utilisée pour charger l'appareil ou le connecter au PC. c) Molette motorisée: la molette avec butée de fin de course est utilisée pour régler la vitesse. En tournant vers la gauche jusqu'à la butée on provoque un changement de direction. La molette est motorisée et suit la vitesse demandée.

d) Touches tactiles : quatre touches système se trouvent sur l'écran.

- 1. Menu : appelle les menus dépendant des applications.
- 2. Home : en appuyant sur la touche Home à n'importe quel moment, l'écran d'accueil Android s'affiche.
- 3. Retour : cette touche remonte chaque fois d'un niveau dans les menus et applications.
- 4. Arrêt d'urgence : en appuyant sur ce bouton, lorsque l'application Mobile Control est active, on applique (Led verte) /coupe (Led rouge) la tension sur la voie.

e) Cette prise jack de 3,5 mm permet de brancher un casque (Nokia ou Samsung compatibles). Il est aussi possible de brancher deux haut-parleurs stéréo ou un micro.

f) Indicateur de charge : indique le niveau de charge de la batterie.

g) Indicateur Wi-Fi : affiche la qualité de la réception.

## **6.1. Point d'accès Wi-Fi.**

a) Prise Ethernet, sert à la liaison avec l'ECoS.

b) Prise de chargement USB, permet le chargement du Mobile Control.

c) Prise de branchement au réseau, permet de brancher le bloc d'alimentation.

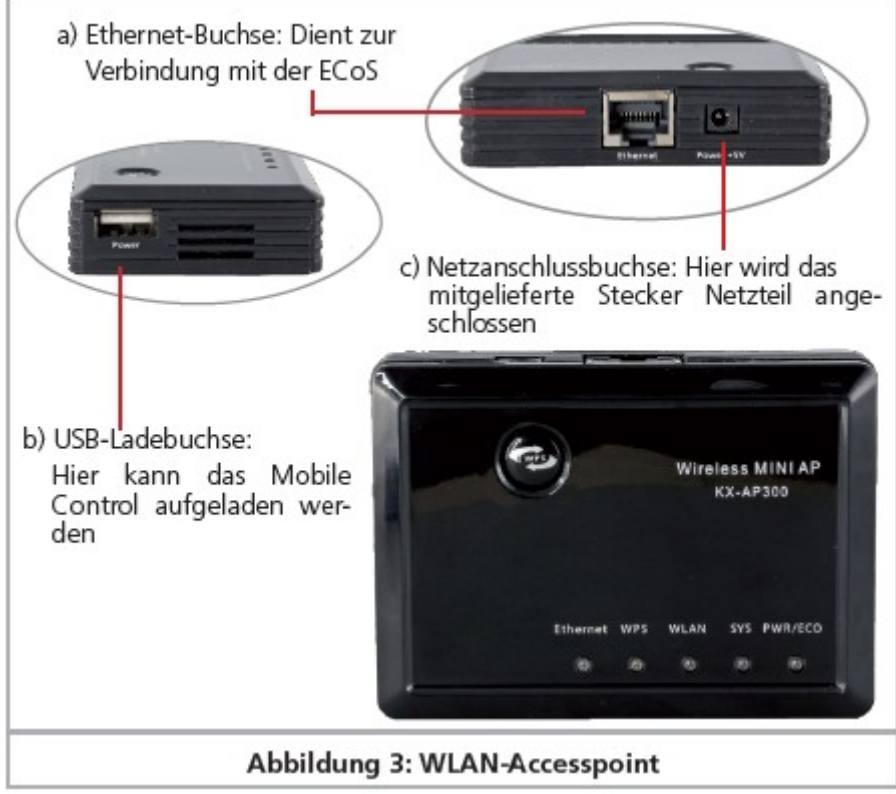

*Illustration 3 : point d'accès WLAN.*

# **7. Déballage et raccordement.**

# **7.1. Batterie.**

Le Mobile Control est alimenté par une batterie au lithium intégrée qui assure, en règle générale, son fonctionnement de 3 à 5 heures. Pour le rechargement, on se sert de la micro prise USB à la base de l'appareil. Raccordez-le avec le câble de recharge USB inclus à un chargeur USB ou directement à un port USB de votre ordinateur. On peut utiliser tous les chargeurs USB disponibles dans le commerce comme ceux que vous connaissez pour votre téléphone mobile. Le temps de charge peut durer entre 2 et 3 heures.

Lors de la première utilisation, nous recommandons de charger les batteries complètement avant d'allumer l'appareil.

Pendant le chargement, on peut continuer à utiliser le Mobile Control, cependant, en fonction du chargeur utilisé, l'écran tactile ne réagit pas ou plus de façon très précise.

Comme alternative à un chargeur séparé, on peut également se servir de la prise USB du mini point d'accès.

La batterie peut être remplacée en fin de vie. Les batteries appropriées sont disponibles chez ESU sous la réf 50113.SP.01.

## **7.2. Dragonne.**

La dragonne peut être enfilée dans l'œillet au bas du Mobile Control. Nous vous recommandons de toujours porter l'appareil autour du cou afin d'éviter une chute accidentelle sur le sol.

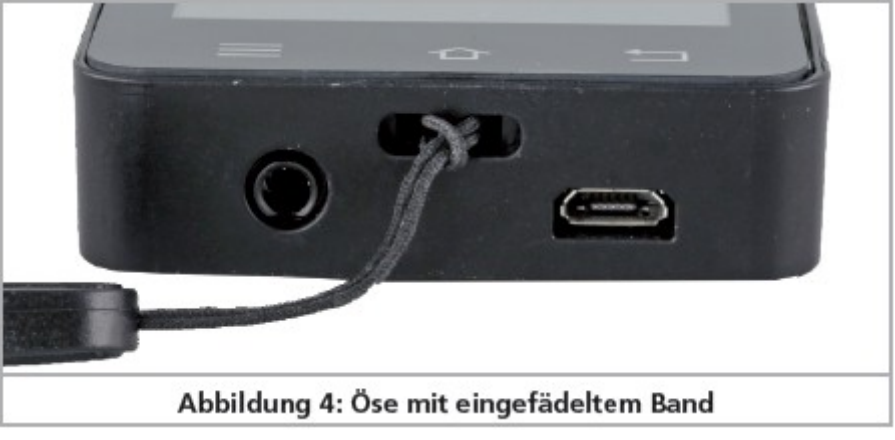

*Illustration 4 : œillet avec dragonne.*

# **7.3. Conditions préalables.**

Pour pouvoir utiliser le Mobile Control avec votre ECoS ou la Central Station Reloaded, le software de l'ECoS ou de la Central Station Reloaded doit être équipé, au minimum, de la version 4.1.0 ou supérieur. Vous devrez peut-être mettre le logiciel de votre centrale à jour. Veuillez consulter le manuel de la centrale pour plus d'informations.

!! Si le logiciel de la centrale est trop ancien, le Mobile Control ne reconnaîtra pas la centrale ou n'établira pas de connexion.

# **7.4. Types de liaison.**

Vous devez d'abord décider du type de liaison que vous souhaitez établir entre votre ECoS et le contrôleur à main. Le Mobile Control dispose de deux types de liaison, les deux ont des avantages et des inconvénients. Selon le type de liaison, vous devez configurer votre ECoS et votre Mobile Control de manière appropriée.

# 7.4.1. Fonctionnement autonome indépendant.

Dans ce scénario, la combinaison ECoS et Mobile Control fonctionne indépendamment d'autres composants du réseau domestique. Vous avez besoin d'un point d'accès WLAN (normalement le mini point d'accès KX-AP300 fourni avec le set 50113).) qui peut être relié directement a*vec la prise réseau* de l'ECoS. Le mini point d'accès crée un réseau WLAN propre auquel seul le Mobile Control se connecte. Tous les paramètres relatifs au mot de passe, nom du réseau, etc. sont configurés sur l'écran de l'ECoS. Un PC n'est pas nécessaire, sa connexion n'est pas prévue.

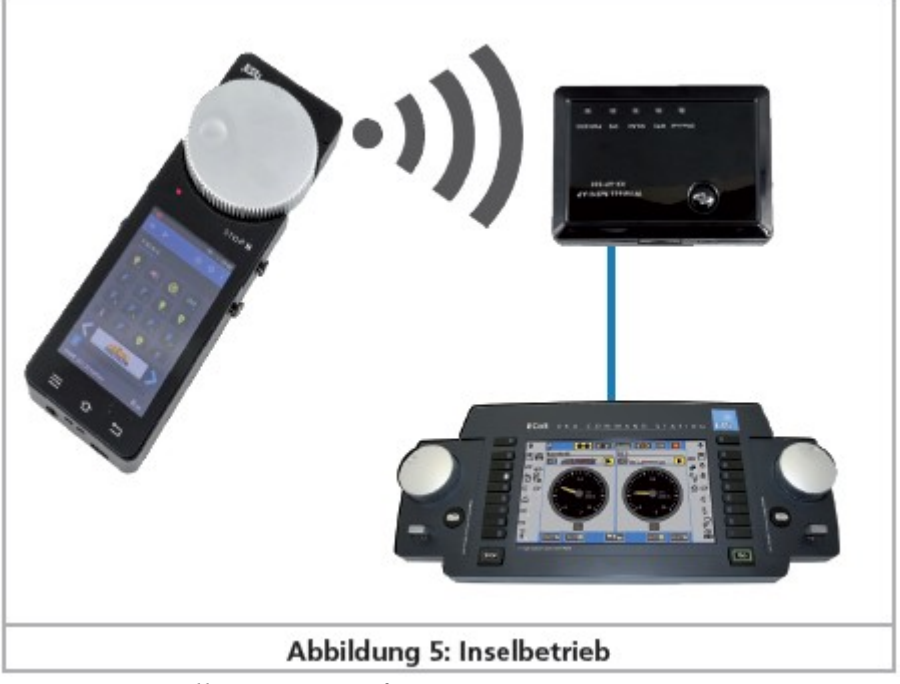

*Illustration 5 : fonctionnement autonome.*

Ce type de connexion convient aux réseaux qui fonctionnent de manière totalement autonome, par exemple les réseaux d'exposition qui sont souvent montés et démontés. Ni l'ECoS ni le Mobile Control n'ont accès à Internet. Pour mettre à jour les appareils, ils doivent être temporairement reliés à un PC.

Ce mode est particulièrement recommandé aux utilisateurs qui ont peu d'expérience dans la mise en place de réseaux domestiques et qui n'ont pas besoin d'une connexion Internet.

# 7.4.1.1. Raccordement du point d'accès

Pour une utilisation autonome indépendante, vous devez d'abord raccorder le mini-point d'accès à votre ECoS en utilisant le câble réseau fourni. En outre, une prise de courant est nécessaire pour l'alimentation électrique.

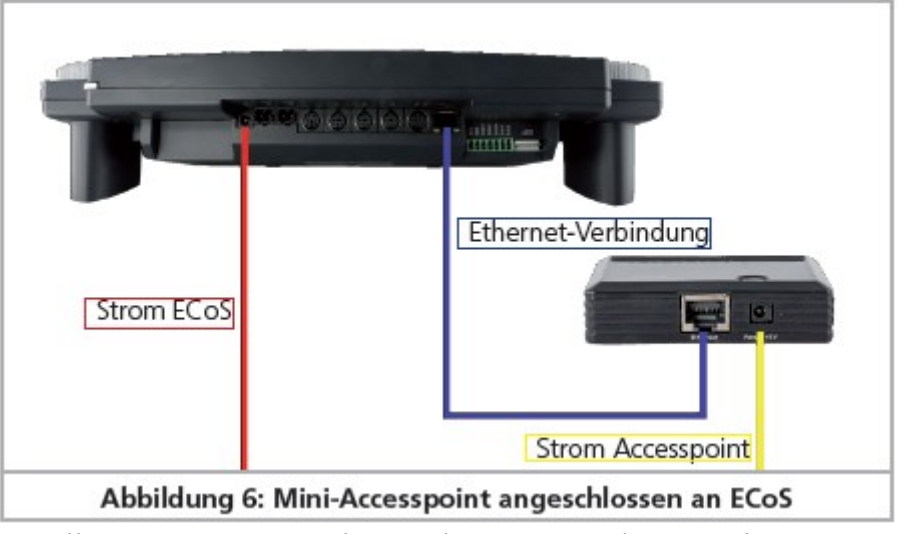

*Illustration 6 : raccordement du mini point d'accès à l'ECoS.*

# 7.4.2. Le raccordement au réseau domestique.

Avec ce type de connexion vous utilisez le réseau Wi-Fi domestique déjà existant pour établir une liaison entre le Mobile Control et votre ECoS. Pour cela, vous avez besoin d'un routeur Wi-Fi (par exemple AVM® Fritzbox®) et un câble réseau pour relier l'ECoS directement au routeur sans fil.

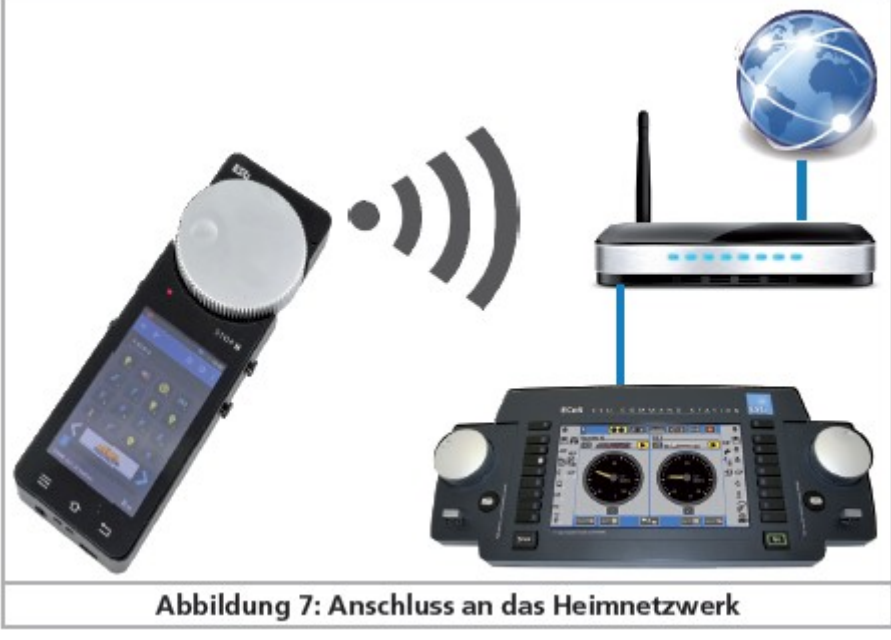

*Illustration 7 : raccordement au réseau domestique.*

Les données passent d'abord du Mobile Control via la liaison radio vers le routeur et de là, via le câble réseau vers l'ECoS. La gestion des adresses IP, mots de passe Wi-Fi et nom de réseau se fait directement au niveau du routeur. L'ECoS et le Mobile Control reçoivent automatiquement du routeur les adresses IP.

L'ECoS et le Mobile Control sont connectés à Internet. L'avantage est que le Mobile Control peut obtenir directement de Google Playstore les éventuelles mises à jour et les installer automatiquement.

Nous recommandons ce type de connexion si vous maîtrisez la configuration d'un réseau domestique ou si la possibilité existe de connecter l'ECoS avec le routeur via le câble. Si l'ECoS et le Mobile Control disposent d'un pilotage par PC supplémentaire (par exemple WinDigipet, Railware, TrainController, Rocrail ou autres logiciels), cette connexion est également utile.

# **8. Paramètres de l'ECoS.**

En fonction du type de raccordement, quelques (rares) paramètres doivent être définis dans le Menu Setup de l'ECoS afin que le Mobile Control puisse se connecter facilement. Toutes les captures d'écran montrent un ECoS 50200 mais les informations sont aussi valables pour les écrans monochromes de l'ECoS 50000 ou de la Märklin Central Station "Reloaded".

## **8.1. Définir le nom d'hôte.**

Vous devez d'abord attribuer un nom de réseau à votre ECoS. Ce nom sera ensuite affiché sur l'écran du Mobile Control. Sinon, vous pourrez difficilement distinguer avec quelle centrale le Mobile Control est connecté lorsque plusieurs centrales ECoS font partie du réseau,

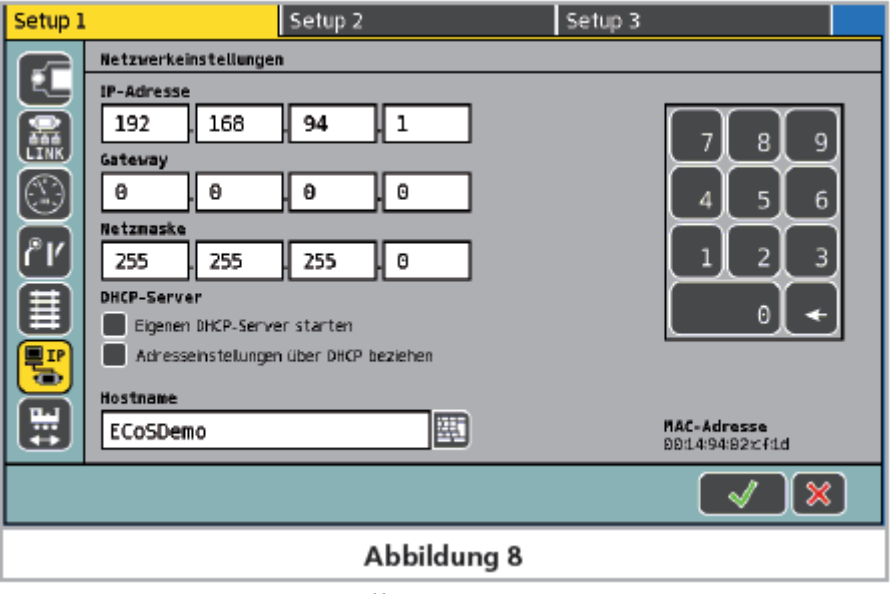

*Illustration 8.*

# **8.2. Fonctionnement autonome indépendant**.

Si vous avez opté pour un fonctionnement autonome indépendant, vous devez d'abord raccorder et allumer le point d'accès Wi-Fi comme décrit à la section 7.4.1.1. Avec ce mode de fonctionnement, l'attribution des adresses IP est effectuée par la centrale ECoS. Il faut d'abord donner une adresse IP à l'ECoS, activer le serveur interne DHCP et finalement configurer le point d'accès. Voici comment procéder :

8.2.1. Paramètres IP.

Appelez le menu de configuration de votre EcoS. Dans Setup1 allez sur IP setup.

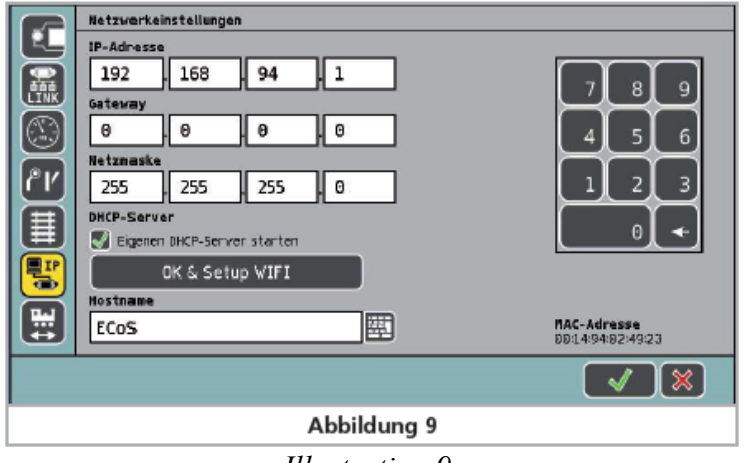

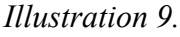

- Le cas échéant, enlevez la coche de "Adresseeinstellungen über DHPC beziehen '' (Obtenir  $\bullet$ paramètres d'adresse via DHCP).
- Puis entrez une adresse dans ''IP-Adresse ", par exemple, 192.168.94.1.
- Dans "Netzmaske" entrez la valeur 255.255.255.0.
- Cochez "Eigenen DHCP-Server starten'' (Activer propre serveur DHCP).  $\bullet$

Lors de l'étape suivante, vous devez modifier le nom du réseau Wi-Fi ainsi que le mot de passe. Si vous ne les changez pas, chaque Mobile Control peut se connecter à votre ECoS, ce qui n'est certainement pas souhaitable.

8.2.2. Nom du point d'accès et mot de passe.

- Appuyez sur le bouton "OK & Setup WiFi".
- L'ECoS est maintenant à la recherche du mini point d'accès. Soyez patient, ce processus peut prendre jusqu'à 30 secondes.

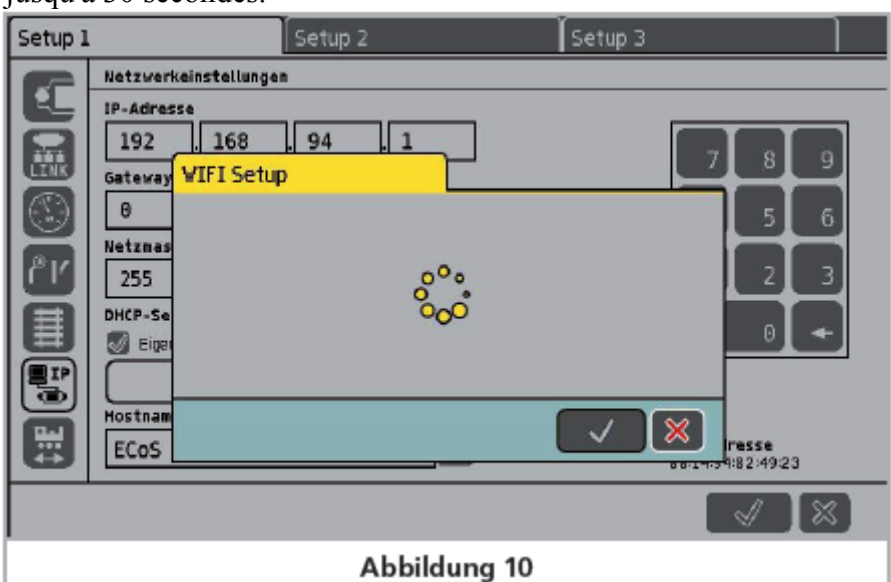

*Illustration 10.*

| Setup 1                         |                                                                                                    | Setup <sub>2</sub>              | Setup 3                                              |  |  |  |  |  |
|---------------------------------|----------------------------------------------------------------------------------------------------|---------------------------------|------------------------------------------------------|--|--|--|--|--|
| 编码<br>$\bullet$<br>۴۲<br>葺<br>뿔 | Netzwerkeinstellungen<br>IP-Adresse<br>168<br>192<br><b>VIFI Setup</b><br>Gateway<br>$\theta$<br><b>Netznas</b><br>ESUVIFI<br>255<br>Passwort (PSK)<br>DHCP-Se<br>123456789<br>৶<br>Eiger | 94<br>1<br>Netzwerk Name (SSID) | 9<br>8<br>6<br>5<br>圏<br>3<br>$\theta$<br>圛          |  |  |  |  |  |
| 쁲                               | Hostnam<br><b>ECoS</b>                                                                                                    |                                 | $\mathbb{\mathbb{X}}$<br>Iresse<br>aa.res 4:82:49:23 |  |  |  |  |  |
| ℅<br>≪                          |                                                                                                    |                                 |                                                      |  |  |  |  |  |
| Abbildung 11                    |                                                                                                    |                                 |                                                      |  |  |  |  |  |

*Illustration 11.*

Au départ, vous verrez les paramètres actuels pour le nom du réseau et le mot de passe du réseau. Si les paramètres ne s'affichent pas au plus tard après une minute, quittez la boîte de dialogue en cliquant sur "X", débranchez l'alimentation du point d'accès, attendez 5 secondes, rebranchez l'alimentation et recommencez le processus de configuration.

- Entrez le nouveau nom du réseau.
- Entrez le mot de passe souhaité.
- Confirmez vos données en cliquant sur la coche verte.

Si le mot de passe est trop long ou trop court ou contient des caractères invalides, le bouton "OK" est en grisé. Dans ce cas, modifiez vos données.

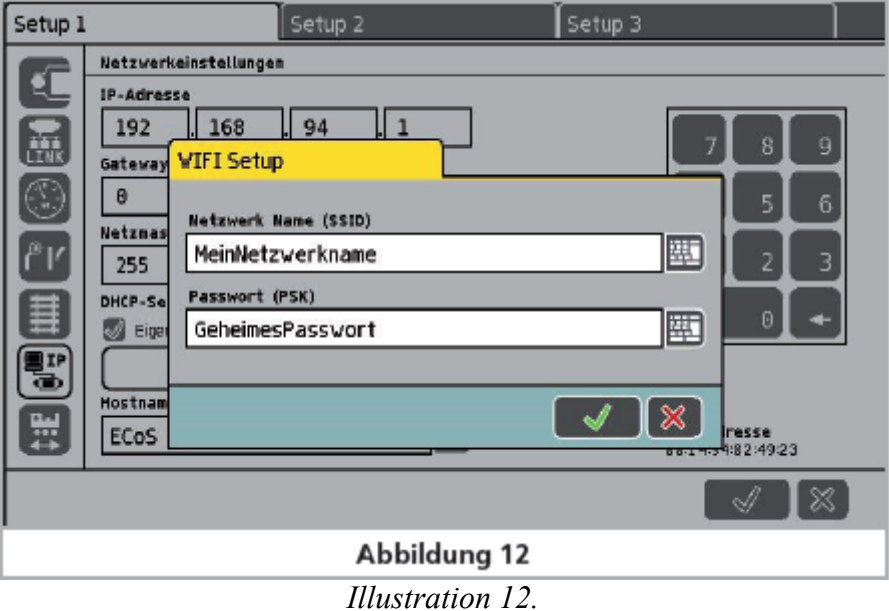

Vous aurez besoin par après de ce nom de réseau et mot de passe pour vous connecter avec votre Mobile Control.

# **8.3. Paramètres pour réseau domestique.**

Si votre ECoS est en liaison avec le Mobile Control via votre réseau domestique, vous devez d'abord, comme décrit au paragraphe 7.4.2., relier votre ECoS au routeur à l'aide d'un câble réseau (câble RJ45). Sur la plupart des routeurs vous trouverez des prises réseau libres avec l'indication ''LAN''.

Quand une connexion est établie, la LED ''Link'' est allumée à la prise réseau de l'ECoS. Dans ce cas, la gestion des adresses IP est réalisée par le routeur. Vous devez alors cocher la case ''IP Adresseeinstellungen über DHCP beziehen''.

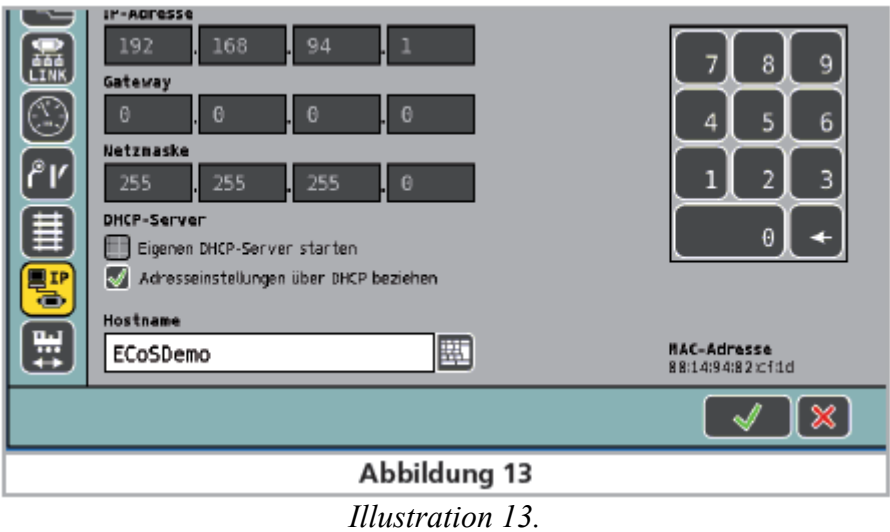

Après quelques secondes et pour votre information, l'ECoS affichera les données reçues du routeur. Une modification n'est ni possible ni nécessaire.

En fonction des paramètres de votre routeur, les paramètres affichés sur votre ECoS peuvent varier. C'est normal.

**8.4. Activer ''Übernehmen von Loks''.** (transfert du contrôle de locomotives).

Le système ECoS permet, si on le souhaite, que le pilotage des locomotives soit transféré à d'autres régulateurs. Ceci est utile lorsque vous pilotez seul votre réseau mais que vous possédez plusieurs régulateurs. Si vous souhaitez activer cette option, vous devez cocher ''Übernehmen von Loks durch anderen Regler erlauben'' dans le setup.

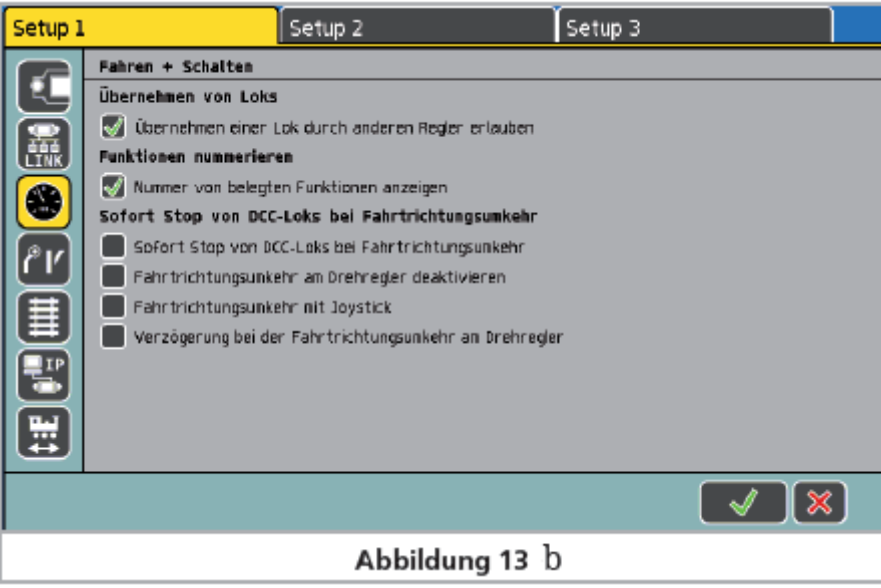

*Illustration 13bis.*

# **9. Allumez le Mobile Control.**

Appuyez et maintenez enfoncé le bouton de marche jusqu'à ce qu'une icône apparaisse sur le display. Lors d'une première mise en route, cela peut prendre jusqu'à deux minutes pour le démarrage d'Android et la mise à jour de tous les paramètres du système. En utilisant le Mobile Control, rappelez-vous ce qui suit :

Comme pour un téléphone mobile, l'affichage s'éteint automatiquement après une minute  $\bullet$ d'inactivité pour économiser le courant. Dans ce cas, appuyez très brièvement (moins d'une seconde) sur le bouton d'alimentation pour réactiver l'appareil.

- Même si l'écran est sombre, le régulateur fonctionne toujours et consomme du courant.  $\bullet$ Après environ une journée en stand-by, la batterie sera déchargée et l'appareil s'éteindra automatiquement.
- Si vous n'utilisez plus votre Mobile Control, nous vous recommandons de l'éteindre.  $\bullet$ Maintenez le bouton de marche enfoncé (avec display activé) jusqu'à ce que le menu apparaisse avec l'option ''Eteindre''. Si vous sélectionnez "Ausschalten'' (éteindre) et que vous confirmez, l'appareil sera éteint.

## **9.1. Exploitation sous Android**.

Bien que l'exploitation sous Android soit très intuitive et que l'utilisation du Mobile Control ressemble essentiellement à celle de votre téléphone mobile, quelques informations de base nous paraissent utiles.

9.1.1. Ecran principal.

Sur l'écran d'accueil, vous verrez d'abord trois icônes:

- a) L'icône pour lancer l'App Mobile Control.
- b) L'icône pour accéder au menu de configuration Android.
- c) L'icône pour visualiser toutes les applications installées.

Vous pouvez lancer le logiciel du Mobile Control proprement-dit en effleurant l'icône a).

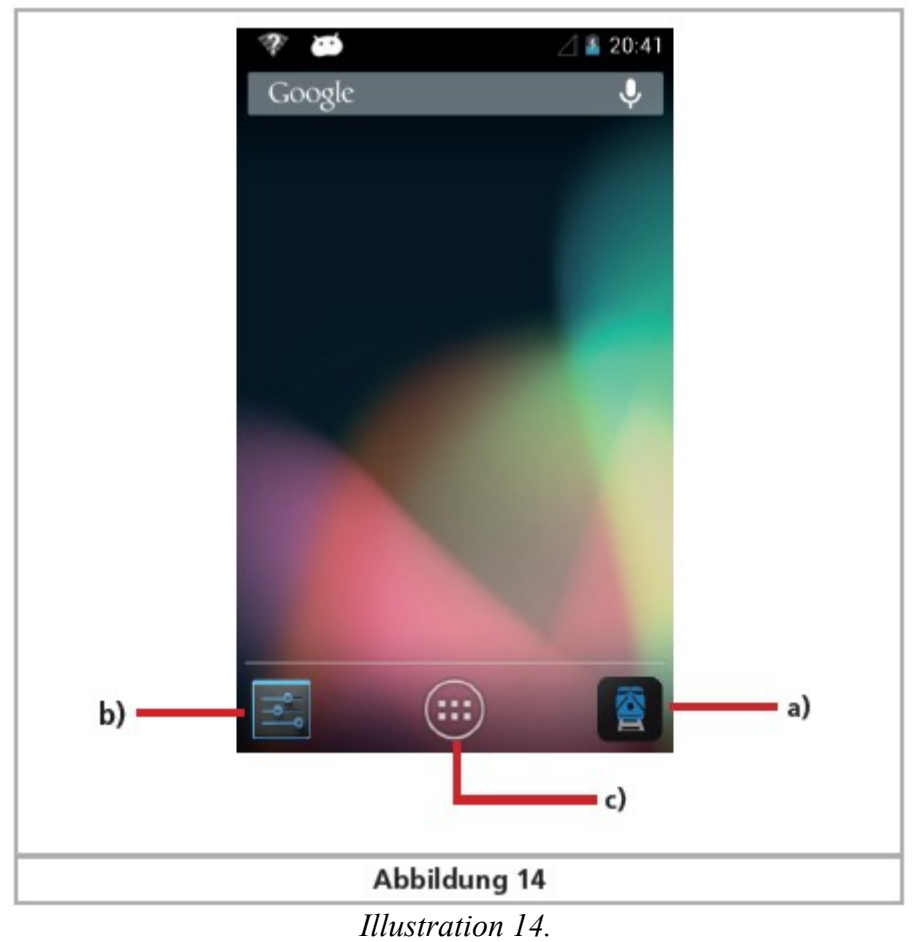

#### 9.1.1.1. Touche Home

En appuyant sur cette touche, vous pouvez revenir à l'écran d'accueil, à tout moment et à partir de n'importe quel menu.

## 9.1.1.2. Touche Retour

La touche Retour permet de remonter d'un niveau dans chaque menu.

## 9.1.1.3. Touche Menu

Dans de nombreux programmes, on peut avoir accès à des propriétés étendues en appuyant sur le bouton menu.

## **9.2. Configuration.**

Il est intéressant d'examiner maintenant le menu de configuration. Vous y trouvez plusieurs paramètres que vous pouvez ajuster dès le début.

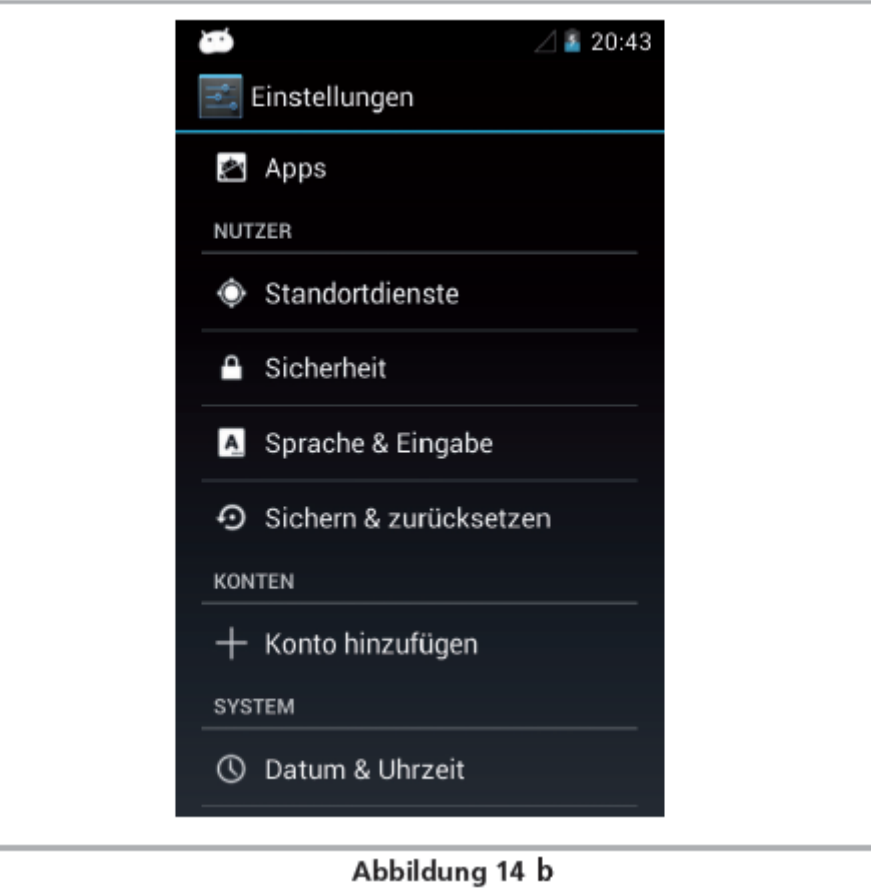

## 9.2.1. Langue.

Vous pouvez modifier la langue à tout moment. L'App Mobile Control développée par ESU ne supporte actuellement que l'allemand et l'anglais.

# 9.2.2. Affichage.

Deux paramètres sont importants concernant l'affichage :

## 9.2.2.1. Mode veille.

Vous permet de définir, après combien de minutes d'inactivité l'écran du Mobile Control doit s'éteindre. Plus la valeur est élevée, plus grande sera la consommation de courant. 9.2.2.1. Luminosité

Vous permet de régler la luminosité de l'écran. L'intensité de la luminosité influence directement la durée de fonctionnement de la batterie. Plus l'écran est lumineux, plus chaud est l'appareil. Ceci est tout à fait normal et il n'y a rien à craindre.

## **9.3. Programmes.**

Vous permet d'afficher tous les programmes installés. Le plus important est cependant Google Playstore.

# 9.3.1. Google Playstore.

Avec Google Playstore vous pouvez obtenir de nouvelles applications et les installer sur l'appareil. Pour cela, vous devez lier votre appareil à votre compte Google ou créer un nouveau compte. !! Veuillez tenir compte du fait que nous n'avons pas de lien avec Google. Les données recueillies pour l'ouverture d'un compte ne sont pas envoyées à ESU et nous ne pouvons pas les récupérer. !! Toutes les applications et programmes devraient être facilement installés sur votre Mobile Control. Cependant, nous ne pouvons pas garantir le fonctionnement des applications qui ne proviennent pas de ESU.

!! La mémoire du Mobile Control est limitée. Pensez-y lors de l'installation de programmes.

# **9.4. Liaison Wi-Fi.**

Après la configuration de l'appareil, vous devez d'abord établir une liaison Wi-Fi. Il y a deux possibilités pour générer le signal comme décrit dans la section 7.4., soit au moyen du réseau domestique soit au moyen du mini point d'accès.

Par défaut, le nom du Mini-AccessPoint de ESU est "ESUWIFI" avec le mot de passe "123456789". Si le Mobile Control trouve ce réseau, il tente automatiquement de se connecter. Dans ce cas, vous pouvez sauter les étapes suivantes.

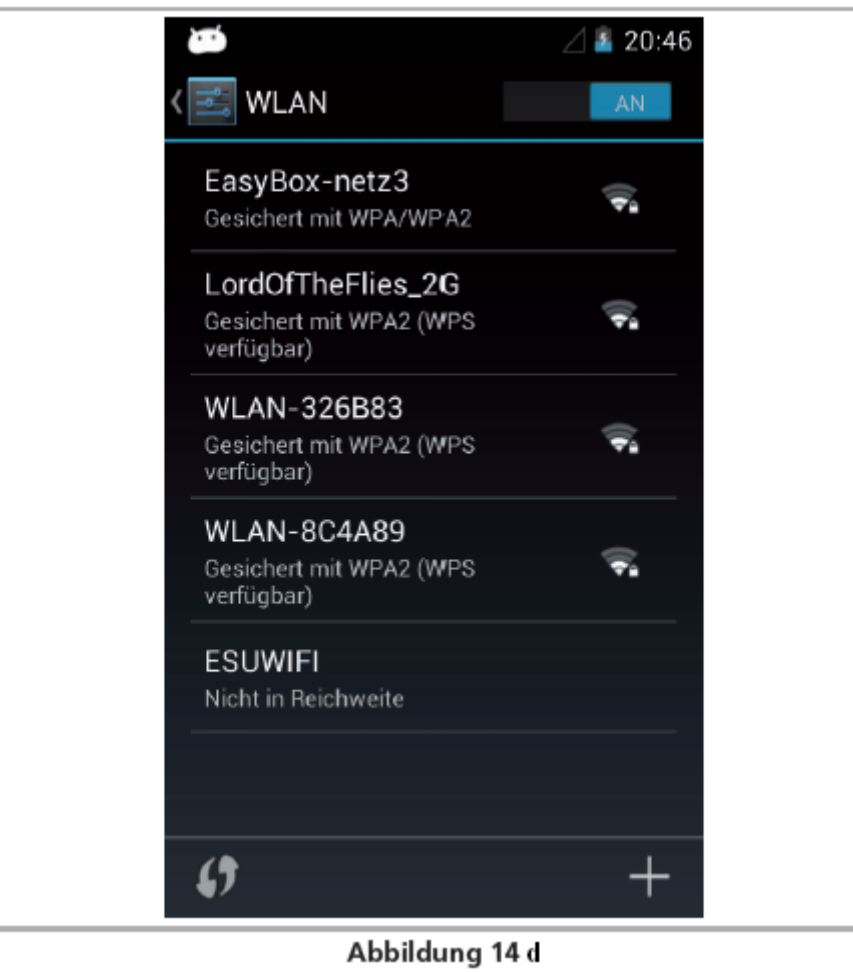

- Dans la configuration Android, sélectionnez le premier point du menu "WLAN". Assurez- $\bullet$ vous que le curseur est sur "On".
- Dans la liste des réseaux Wi-Fi disponibles, sélectionnez celui que vous souhaitez en  $\bullet$ touchant le nom.
- $\bullet$ Entrez le mot de passe exactement comme vous l'avez défini dans la section 8.2.2. Remarque: vous pouvez afficher les caractères destinés au mot de passe. Faites défiler vers le bas jusqu'à ce que l'option ''Passwort anzeigen'' apparaisse. De cette façon, on évite des entrées incorrectes.

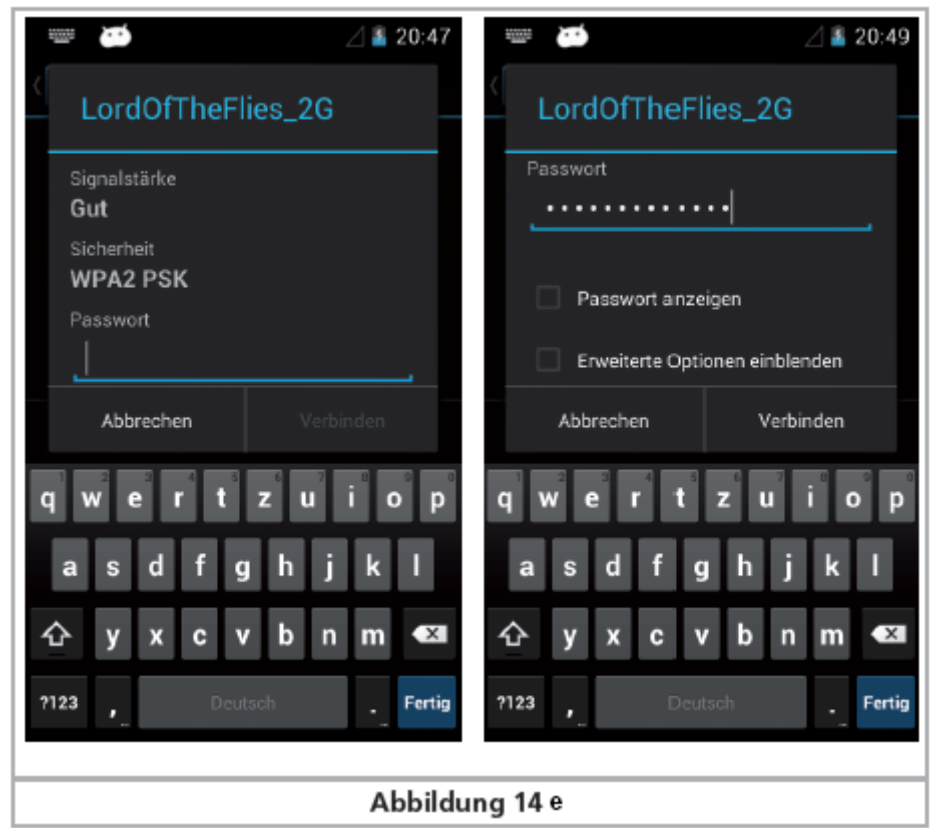

Appuyez sur "Verbinden'' (Connecter). Si le mot de passe a été entré correctement, la liaison  $\bullet$ sera établie après peu de temps.

**111111111111111111111111111111111111.ENGINEERING EDMON** 

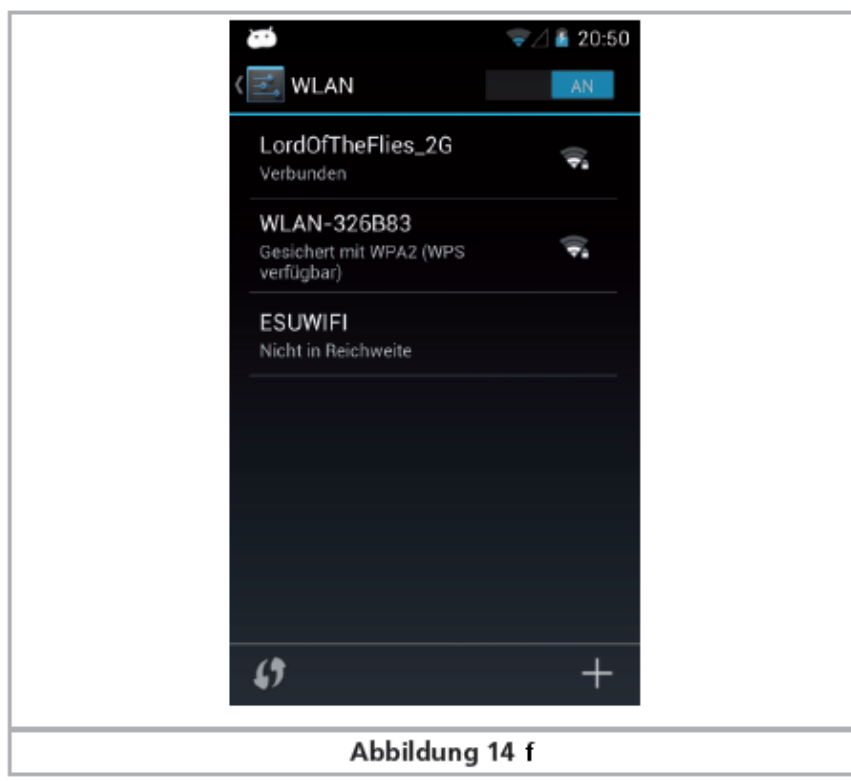

La qualité du signal est indiquée en tout temps dans la barre d'état affichée en haut. Plus il y a de barrettes, plus forte et plus stable est la liaison.

# **9.5. Lancer l'application et sélectionner la centrale.**

Une fois que la liaison sans fil a été établie avec l'ECoS, on peut lancer l'application de pilotage du Mobile Control. Pour ce faire, appuyez sur l'icône MC II à partir de l'écran principal. Tout d'abord, il faut sélectionner la centrale avec laquelle la connexion doit être établie. Cela ne se fait pas automatiquement parce que, dans certaines circonstances, il peut y avoir plusieurs centrales dans un réseau. Par conséquent, la liste des centrales disponibles s'affiche.

Sélectionnez la centrale avec laquelle vous souhaitez vous connecter. Normalement un seul ECoS devrait s'afficher. A titre d'information, en plus du nom d'hôte de la centrale (voir section 8.1) apparaissent aussi la version du logiciel ainsi que l'adresse IP de la centrale.

L'application se souvient de la centrale que vous avez sélectionnée. Lors de la prochaine utilisation, elle va tenter de se connecter avec la dernière centrale utilisée. Si cela échoue, la liste des centrales disponibles s'affiche.

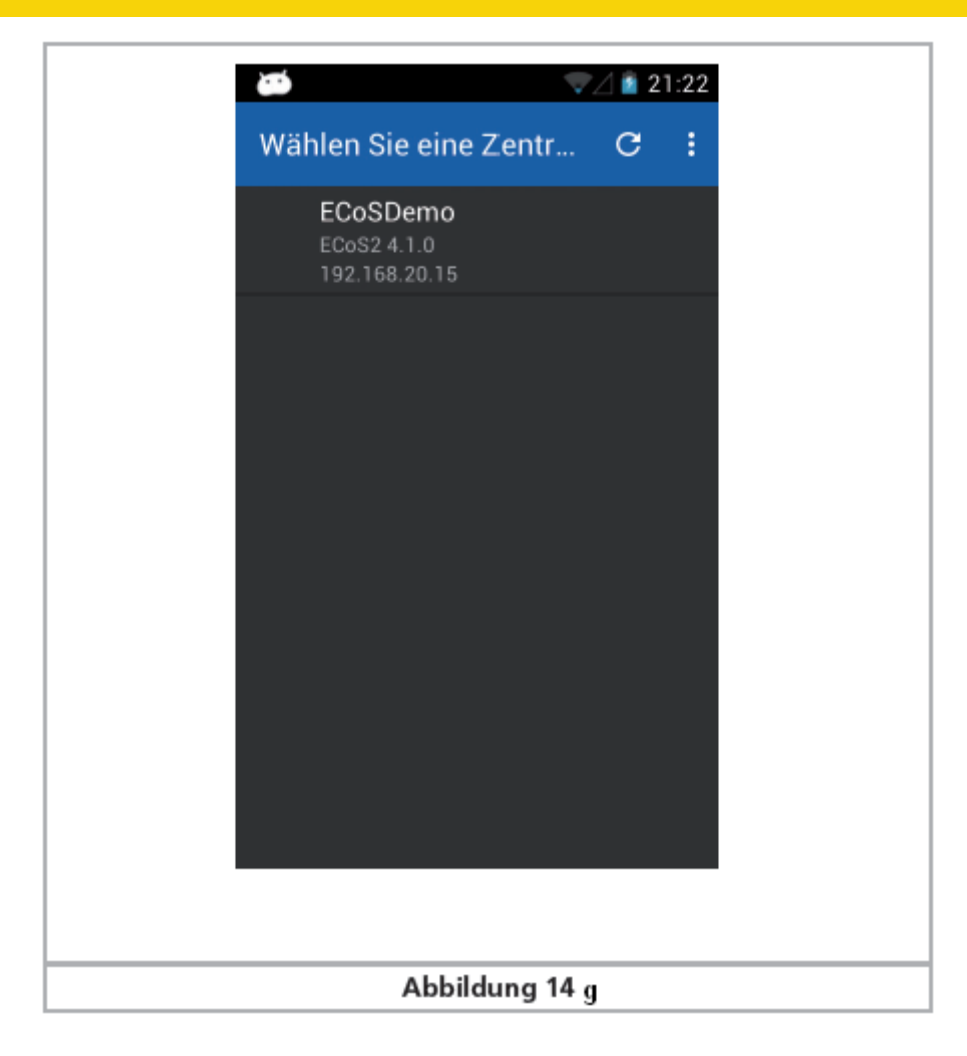

# 9.5.1. Mode Démo.

S'il n'y a pas de centrale dans le réseau, on peut choisir le mode ''démo'' en utilisant le menu contextuel. On peut ainsi tester l'appareil.

![](_page_21_Picture_3.jpeg)

# **10. L'écran principal.**

Finalement, l'écran principal de l'App Mobile Control s'affiche. C'est à partir d'ici qu'on appelle toutes les fonctions principales.

![](_page_22_Figure_2.jpeg)

a) Permutation entre pilotage de locomotives et poste d'aiguillage (pour articles électromagnétiques) b) "+" Ajout de locomotives ou postes d'aiguillage à la liste des raccourcis.

c) "-" Suppression de locomotives ou postes d'aiguillage de la liste des raccourcis.

d) Affichage du menu principal.

#### **10.1. Menu principal.**

![](_page_23_Picture_81.jpeg)

Le menu principal apparaît une fois que vous touchez le bouton approprié. Dans le menu principal, vous pouvez également choisir entre deux fonctions de base : ''Fahren'' (Rouler) ou ''Schalten'' (Commuter). Vous pouvez en plus appeler deux listes:

- Dans la liste ''Locomotives'', vous pouvez afficher toutes les locomotives qui se trouvent dans l'ECoS.
- Dans la liste "Stellwerk'', vous pouvez visualiser et sélectionner tous les postes d'aiguillage disponibles.
- Avec "CVs lesen/schreiben'' (lire/écrire CV), vous pouvez avoir accès à la voie de programmation de l'ECoS.
- Avec "DCC-Adresse", vous pouvez lire ou modifier l'adresse d'une locomotive sur la voie de programmation.
- "Einstellungen'' (Paramètres) donnent accès au menu de configuration. Pour plus de détails, voir la section 13.

A tout moment, vous pouvez quitter le menu principal en appuyant sur le bouton "Retour" en bas à droite.

# **11. Conduite de locomotives.**

La fonction principale du Mobile Control est la conduite de locomotives. Toutes les locomotives qui existent dans l'ECoS peuvent être appelées.

## **11.1. Sélectionner une locomotive.**

Il faut appeler la première locomotive destinée à être pilotée.

![](_page_24_Picture_36.jpeg)

- Appuyez sur l'icône ''+'' pour accéder à la liste de toutes les locomotives.
- Sélectionnez la locomotive souhaitée en effleurant l'icône.

# 11.1.1. Rechercher une locomotive.

Г

S'il y a un grand nombre de locomotives dans la liste, il est possible de faciliter la recherche. Pour ce faire, appuyez sur l'icône ''loupe''.

![](_page_24_Picture_37.jpeg)

Tapez dans le champ de recherche une partie du nom ou l'adresse (si connue) de la  $\bullet$ 

٦

locomotive souhaitée.

Alors même que vous tapez, les résultats s'affichent.  $\bullet$ 

# **11.2. Piloter une locomotive.**

Une fois que la locomotive a été sélectionnée, vous pouvez la contrôler.

![](_page_25_Figure_4.jpeg)

- a) Liste des locomotives déjà appelées ("Liste des raccourcis") avec le nom complet de la locomotive.
- b) Etat des fonctions de la locomotive actuelle. Pour chaque touche, l'état actuel s'affiche (activé ou désactivé).
- c) Symbole de la locomotive.
- d) Sens de marche "avant".
- e) Sens de marche "arrière".
- f) Adresse de la locomotive.
- g) Mode crans de vitesse.
- h) Crans de vitesse: le nombre maximum de crans de vitesse de la loco (en fonction du format de données et du protocole)
- i) Cran de vitesse actuel.
- j) Indicateur des crans de vitesse.

## 11.2.1. Vitesse et sens de marche.

- Tournez la molette vers la droite et la locomotive se met en mouvement. L'indicateur des  $\bullet$ crans de vitesse indique immédiatement la vitesse actuelle. Pour un contrôle précis, le cran de vitesse s'affiche en même temps.
- Tournez la molette vers la gauche au-delà du zéro jusqu'au "Clic'', le sens de marche  $\bullet$ s'inverse. Le bouton de commande est motorisé. Lorsque vous avez tourné la molette vers la gauche au-delà du zéro, lâchez-la. Elle revient automatiquement à la position zéro.

# 11.2.2. Fonctions.

Pour chaque touche de fonction, il y a un symbole qui explicite précisément la fonction. En outre, un nombre situé en bas à droite indique le numéro d'ordre de la fonction en commençant en haut à gauche par 0, la touche éclairage F0. Les symboles des groupes de fonctions (principalement les fonctions physiques, fonctions logiques, fonctions sonores) ont des couleurs différentes pour mieux les distinguer.

- Appuyez sur l'icône pour activer / désactiver la fonction.
- Selon qu'il s'agit d'une fonction permanente ou momentanée, il se peut que la fonction ne  $\bullet$ reste activé que pendant que vous laissez le doigt sur l'icône.

![](_page_26_Figure_4.jpeg)

Si une locomotive possède plus de fonctions que l'espace dédié sur l'écran, vous pouvez faire dérouler de bas en haut (directement par bloc avec les icônes de fonction) la liste des fonctions, vous pourrez ainsi avoir les 28 touches de fonction sous les yeux.

# 11.2.3. Changer de locomotive.

Si vous souhaitez piloter une autre (supplémentaire) locomotive, appuyez d'abord sur la touche "+" pour passer à la liste de choix de locomotives. Sélectionnez comme décrit dans la section 11.1. une autre locomotive. Toutes les locomotives sont maintenant affichées dans la liste d'accès rapide. Si vous souhaitez appeler et piloter la prochaine locomotive, il suffit de scroller vers la gauche ou la droite dans la zone des touches de fonction.

![](_page_27_Picture_0.jpeg)

La locomotive pilotée actuellement (la BR 261 dans l'exemple) est en surbrillance et soulignée dans la liste d'accès rapide. Chaque fois que vous changez de locomotive, la molette se positionne sur la vitesse actuelle correspondant à la locomotive.

# 11.2.3.1. Sélection rapide.

Avec la méthode indiquée ci-dessus, vous pouvez sélectionner facilement la locomotive suivante en scrollant vers la gauche ou la droite dans la liste des raccourcis.Vous pouvez aussi sélectionner directement la locomotive souhaitée.

- Dans la liste des raccourcis, maintenez une pression sur le nom de la locomotive actuelle  $\bullet$ jusqu'à ce que le menu d'accès rapide apparaisse.
- Sélectionnez directement la locomotive souhaitée.

![](_page_28_Picture_29.jpeg)

# **11.3. Locomotive bloquée.**

Lorsque vous appelez une locomotive, il se peut qu'elle s'affiche mais impossible de la piloter. Dans ce cas, à la place de l'indicateur de vitesse, en-dessous de l'image de la locomotive, le texte suivant apparaît : ''NUR ANZEIGE'' (Affichage seulement). Cela signifie que la locomotive est commandée depuis un autre régulateur.

![](_page_28_Picture_30.jpeg)

Si vous avez configuré l'ECoS comme décrit dans la section 8.4, vous pourrez prendre le contrôle de cette locomotive dès que vous appuyez sur une touche de fonction ou que vous modifiez la

vitesse. Le Mobile Control essaie de prendre le contrôle de la locomotive uniquement lors de la première tentative. Si cela est possible, la mention ''NUR ANZEIGE'' disparaît.

# **11.4. Modifier une locomotive.**

Vous pouvez modifier les caractéristiques d'une locomotive directement sur le Mobile Control. Tous les changements sont aussi directement transférés à l'ECoS et à tous les autres régulateurs Mobile Control connectés.

Appuyez tout d'abord sur le bouton du menu en bas à gauche et sélectionnez "Lok bearbeiten'' (Modifier locomotive).

![](_page_29_Picture_4.jpeg)

!! Si la locomotive est bloquée, la fonction n'est pas disponible.

Après avoir sélectionné la fonction, l'écran "Modifier locomotive" apparaît.

![](_page_30_Figure_0.jpeg)

Pour confirmer les modifications, appuyez sur la touche ''Fertig'' (Terminé). Pour enregistrer toutes les modifications, appuyez sur le bouton tactile ''Zurück'' (Retour) en bas à droite sur l'écran tactile. Si vous ne souhaitez pas enregistrer les modifications, appuyez sur le bouton de menu en bas à gauche et sélectionnez ''Änderungen verwerfen'' (Ignorer les modifications).

# 11.4.1. Nom de locomotive.

Choisissez un nom significatif de locomotive. Cela permet de retrouver plus facilement une locomotive.

## 11.4.2. Icône

.

Une pression sur l'icône de la locomotive ouvre une liste avec toutes les icônes de locomotive disponibles. Le Mobile Control affiche toutes les icônes disponibles dans l'ECoS. Le symbole n'a aucune influence sur le fonctionnement, il ne sert qu'à une différenciation visuelle rapide de vos locos. Vous avez le choix entre des icônes internes, placées à l'origine dans l'ECoS, et celles définies par les utilisateurs.

![](_page_31_Picture_84.jpeg)

Dans le menu (bouton tactile en bas à gauche), vous pouvez préciser le type d'icônes que vous souhaitez : uniquement internes ou aussi des icônes définies par les utilisateurs, locomotives à vapeur, diesel ou électriques.

Sur base de l'icône, la centrale reconnaît s'il s'agit d'une loco vapeur, diesel ou électrique. Cette distinction est très utile dans la recherche ultérieure.

# 11.4.3. Format de données.

Via cette liste de sélection, vous pouvez spécifier le format de données de cette locomotive spécifique. Le système ne vérifie pas si la locomotive supporte aussi ce protocole. En cas de doute, consultez le manuel du décodeur ou le manuel de l'ECoS, chapitre 11.2.3.1.

On ne peut pas modifier manuellement le format de données de locomotives qui ont été détectées automatiquement par M4 ou RailComPlus.

## 11.4.4. Adresse.

C'est ici qu'il faut entrer l'adresse actuelle de la locomotive. Selon le format de données la plage d'adresses acceptée peut être limitée. C'est avec cette adresse que la locomotive sera effectivement pilotée sur le réseau.

Si la locomotive a été détectée automatiquement par RailComPlus et que vous changez ici l'adresse de la locomotive, la nouvelle adresse sera également écrite (programmée) sur le décodeur après confirmation. Dans tous les autres cas, l'adresse ne sera pas écrite directement dans le décodeur, elle devra être reprogrammée manuellement.

# 11.4.5. Symboles des touches de fonction.

Vous pouvez attribuer un symbole à chaque fonction. Pour chaque locomotive et chaque touche, on peut non seulement attribuer un symbole mais on peut déterminer s'il s'agit d'une fonction permanente ou momentanée.

![](_page_32_Picture_0.jpeg)

- Pour chaque fonction choisissez l'icône souhaitée dans la liste. Pour plus de clarté, la  $\bullet$ signification de l'icône est mentionnée.
- $\bullet$ Choisissez si la fonction est une fonction momentanée ou permanente. Les fonctions momentanées ne restent actives que lorsqu'on maintient le doigt sur la touche. Les fonctions permanentes restent actives jusqu'au moment où une nouvelle pression est exercée sur l'écran.
- $\bullet$ Si vous ne souhaitez pas utiliser les touches de fonction, désactivez-les simplement avec le commutateur en haut à droite.

Une fonction désactivée n'est pas affichée sur l'écran de conduite. Les autres touches de fonction se positionnent en conséquence. Si vous le souhaitez, il est possible de maintenir un espace, voir le chapitre 13.4.

## **11.5. Créer une nouvelle loco manuellement.**

Lorsque vous créez manuellement de nouvelles locomotives, les mêmes remarques que lors d'un changement de locomotives sont valables. Notez qu'aucune adresse de locomotive ne peut exister en double. Les locomotives M4 ou avec RailComPlus ne peuvent généralement pas être enregistrées manuellement, mais seulement automatiquement.

## **11.6. Annonce de locomotives RailComPlus ou M4.**

Les locomotives équipées d'un décodeur M4 ou RailComPlus s'annoncent automatiquement à votre centrale. Dès qu'une nouvelle loco est placée sur la voie, elle sera détectée automatiquement et elle sera immédiatement répertoriée dans votre Mobile Control.

![](_page_33_Picture_0.jpeg)

Si vous souhaitez piloter cette nouvelle locomotive avec le régulateur à main, appuyez sur ''Öffnen'' (Ouvrir). Cet avis disparaîtra automatiquement après quelques instants.

# **12. Articles électromagnétiques et itinéraires.**

Le Mobile Control peut également commander des articles électromagnétiques et des itinéraires. Le fonctionnement est semblable à celui de l'ECoS. Par conséquent, vous devez d'abord bien maîtriser les techniques décrites dans le chapitre 13 du manuel de l'ECoS.

Dans chaque Mobile Control, vous pouvez créer autant de postes d'aiguillage que vous voulez indépendants de l'ECoS et y disposer des articles électromamétiques et des symboles d'itinéraires. Le poste d'aiguillage indique toujours visuellement l'état momentané de tous les accessoires magnétiques.

# **12.1. Mode poste d'aiguillage.**

Sélectionnez d'abord le mode ''poste d'aiguillage'' pour commuter des articles électromagnétiques ou travailler avec des postes d'aiguillage.

Au début, seul un écran vide sera affiché. Vous devez d'abord créer un poste d'aiguillage pour y relier les articles électromagnétiques.

![](_page_34_Picture_36.jpeg)

# **12.2. Nouveau poste d'aiguillage.**

- Sélectionnez "Neues Stellwerk'' (nouveau poste d'aiguillage) dans le menu contextuel.
- Donnez un nom au nouveau poste d'aiguillage.

![](_page_34_Picture_37.jpeg)

# 12.2.1. Télécharger au départ de l'ECoS.

Si vous le souhaitez, vous pouvez copier directement un poste d'aiguillage sur le Mobile Control au départ de l'ECoS. C'est utile si vous souhaitez conserver exactement la même disposition de postes d'aiguillage. Supposons que vous vouliez transférer le poste d'aiguillage suivant : Page 1, poste n°2 (notez les onglets mis en évidence en jaune).

.........Engineering Edmon

|                             |                                                    | $(86)(181)$ $(-1)(72)$         |                                             |                     |                             |  |  |  |
|-----------------------------|----------------------------------------------------|--------------------------------|---------------------------------------------|---------------------|-----------------------------|--|--|--|
| Keine Lok gewählt           |                                                    | Keine Lok gewählt              |                                             |                     |                             |  |  |  |
|                             | б                                                  | $10^{\circ}$<br>9<br>8         | $\mathbf{11}^{\circ}$ $\mathbf{12}^{\circ}$ |                     | $13°$ $14°$ $15°$           |  |  |  |
| W <sub>1/2</sub>            | 60<br>$\boldsymbol{\omega}$<br><b>Signal</b><br>39 | <b>CHA</b><br>W 5<br>Signal 43 | V <sub>6</sub>                              | $W$ 7               | VB                          |  |  |  |
| 99<br>W <sub>9</sub><br>W18 | W11                                                | 60<br>Schranke 44<br>5ig 37    | 60<br>$Siq$ 38                              | 40<br><b>5ig 42</b> | 60<br>a eo<br><b>Sig 41</b> |  |  |  |
|                             | 5                                                  |                                |                                             |                     |                             |  |  |  |
| <b>Abbildung 15</b>         |                                                    |                                |                                             |                     |                             |  |  |  |
| ---<br>. .                  |                                                    |                                |                                             |                     |                             |  |  |  |

*Illustration 15.*

- Sélectionnez la touche "Donwload".
- Sélectionnez la page "1" et le poste n° ''2''.
- Appuyez sur "Herunterladen'' (Télécharger).

![](_page_35_Picture_30.jpeg)

Après quelques instants, le poste d'aiguillages ''Hauptbahnhof" (gare principale) apparaît sur le Mobile exactement comme sur l'ECoS.

![](_page_36_Picture_63.jpeg)

12.2.2. Introduire un article électromagnétique.

Vous pouvez maintenant modifier le poste d'aiguillages et associer d'autres articles électromagnétiques.

- Touchez la position où le nouvel article électromagnétique doit être placé.
- Une liste apparaît avec tous les articles électromagnétiques contenus dans l'ECoS.
- Sélectionnez l'article souhaité.

![](_page_36_Picture_64.jpeg)

Lorsque vous avez terminé la configuration du poste d'aiguillage, appuyez sur le bouton  $\bullet$ ''Fertig'' (Terminé) pour revenir à l'écran d'accueil.

# **12.3. Commuter des articles électromagnétiques.**

Dès que la configuration du poste d'aiguillage est réalisée, vous pouvez commuter directement tous les articles électromagnétiques en appuyant sur l'icône appropriée.

- Lors de la commutation d'articles à 2 positions, l'état de l'article commutable change directement.
- Lors de la commutation d'articles à 3 ou 4 positions, une petite fenêtre s'ouvre avec tous les états de commutation possibles. Sélectionnez l'état de commutation souhaité. La fenêtre se

#### ferme et la commutation s'effectue.

![](_page_37_Picture_1.jpeg)

#### **12.4. Sélectionner un poste d'aiguillage.**

Comme pour les locomotives, vous pouvez basculer facilement entre différents postes d'aiguillage.

- Scrollez dans la zone des postes d'aiguillage vers la gauche/droite pour passer au poste précédent/suivant.
- Appuyez sur le bouton "+" pour créer un nouveau poste d'aiguillage dans la liste des raccourcis.

![](_page_37_Picture_6.jpeg)

# **13 Menu de configuration.**

Comme décrit dans la section 1.1., vous pouvez accéder aux ''Paramètres" via le menu principal afin de paramétrer différentes options.

![](_page_38_Picture_66.jpeg)

# **13.1. Contrôle principal.**

Si l'option "Hauptsteuerung'' (contrôle principal) est sélectionnée, l'ECoS sera mis sur ''Stop'' en cas d'une interruption éventuelle de la liaison (par exemple, parce que la réception Wi-Fi n'est pas assez bonne).

Lorsque l'application se termine normalement ou que l'on éteint le Mobile Control, la tension sur la voie est maintenue. Cette option ne s'applique que pour des perturbations anormales.

## **13.2. Arrêt différé.**

Lorsqu'on appuie sur la touche "Stop", la voie est normalement mise hors tension instantanément. Cependant, en fonction de l'épaisseur du pouce ou suite à une mauvaise manipulation, il se peut qu'on active involontairement la fonction ''stop'' en tournant la molette. Dans ce cas, l'arrêt différé empêche tout déclenchement accidentel.

## **13.3. Suivi de la vitesse.**

Normalement, la molette motorisée suit la vitesse affichée par la locomotive. En cas de changements fréquents de locomotives, cela peut avoir un effet négatif sur la batterie. C'est pourquoi il est possible de désactiver cette fonctionnalité.

## **13.4. Affichage compact.**

Normalement, les touches de fonction inutilisées sont estompées sur l'écran de conduite des locomotives. Si vous préférez avoir des ''vides'', il suffit de désactiver l'affichage compact.

![](_page_39_Picture_43.jpeg)

# **13.5. Laisser écran actif.**

Si cette option est activée, l'écran ne sera jamais éteint, aussi longtemps que l'application est active.

# **13.6. Afficher le numéro de version.**

Le bouton ''Über Mobile Control II" (à-propos du Mobile Control II) indique le numéro de version du logiciel. Ceci est important lorsque vous souhaitez contacter le service technique.

![](_page_39_Picture_5.jpeg)

# **13.7. Affectation des touches.**

Dans le menu "Tastenbelegung" (affectation des touches), vous pouvez attribuer certaines fonctions aux quatre boutons situés sur les côtés du boîtier (deux à gauche, deux à droite). L'affectation est un paramètre global valable pour toutes les locomotives.

![](_page_40_Picture_44.jpeg)

- Sélectionnez le bouton auquel vous souhaitez attribuer une fonction.  $\bullet$
- Dans la liste sélectionnez la fonction qui sera attribuée au bouton.  $\bullet$

![](_page_40_Picture_45.jpeg)

# **15. Mise à jour du logiciel.**

En raison de son développement continu, votre Mobile Control II demande aussi des mises à jour du logiciel régulières. Il y a deux possibilités que nous aimerions vous présenter ici.

## **15.1. Google Playstore.**

Si votre Mobile Control est connecté à votre réseau domestique, vous devrez le lier à votre compte Google Play ou créer un nouveau compte. Seulement dans ce cas, le Mobile Control sera en mesure de charger directement la nouvelle version de l'application depuis le serveur de Google.

![](_page_41_Picture_34.jpeg)

# **15.2. Logiciel PC.**

Dans de nombreux cas, cependant, le Mobile Control II est seulement en liaison directe avec la centrale ECoS de ESU et ne pourra donc pas être mis à jour automatiquement. Dans ce cas, vous pouvez télécharger le dernier firmware sur le site Web de ESU dans la zone de téléchargement, procédez comme suit.

![](_page_41_Picture_35.jpeg)

Installez, tout d'abord, le logiciel de mise à jour sur votre PC. Il se peut que, lors de l'installation, des composants manquants de Microsoft.Net soient installés depuis le site Web de Microsoft. Dans ce cas, l'installation prendra plus de temps. Après l'installation, lancez le logiciel. Le logiciel va rechercher un Mobile Control II dans un port USB.

**.ENGINEERING EDMON** 

![](_page_42_Picture_62.jpeg)

Reliez maintenant le Mobile Control allumé à un port USB de votre ordinateur. L'appareil doit être détecté automatiquement. Le logiciel fournit automatiquement la mise à jour des deux applications, qui ont été préparées par ESU pour le Mobile Control :

- L'application ''Mobile Control II" proprement-dite.
- "ESU Input Services" pour contrôler la molette.

Cliquez sur "Update Starten" (lancer la mise à jour) pour lancer la mise à jour.

![](_page_42_Picture_63.jpeg)

Pour des raisons de sécurité, le système d'exploitation Android vous demande de confirmer l'installation. Pour cela, vous devez confirmer en appuyant sur ''OK'' sur l'écran de votre Mobile Control.

Ensuite, le système d'exploitation affiche les autorisations requises pour installer la nouvelle application et vous demande si vous acceptez. Vous devez également confirmer cette étape en cliquant sur le bouton "Installer".

Après quelques secondes, la première application est mise à jour. Vous devez maintenant activer la mise à jour du ''Throttle Service'' en appuyant sur le bouton "Nächste App installieren'' (Installer l'App suivante) sur l'écran de votre PC. Vous devez également confirmer le processus en appuyant

![](_page_43_Picture_0.jpeg)

sur le bouton "OK" sur l'écran de votre Mobile Control.

# **16. Support ESU.**

Si vous avez des questions techniques spécifiques concernant votre Mobile Control ou votre centrale ECoS, vous êtes le bienvenu sur notre forum en ligne mais vous devez vous inscrire à l'avance.

# **16.1. Inscription.**

Afin de mieux vous servir, vous pouvez ouvrir un compte d'accès sur notre site Web, accessible sous http://www.esu.eu/.

Quels sont les avantages d'un enregistrement?

Lors de l'inscription vous communiquez le numéro de série de votre ECoS. Il est alors automatiquement enregistré. Si des problèmes concernant le logiciel ou d'autres problèmes surviennent, nous pouvons, le cas échéant, vous en informer. Cela se fait idéalement par Internet.

De plus, après une inscription en règle, vous aurez accès aux logiciels les plus récents. Les utilisateurs enregistrés (!) peuvent toujours les télécharger gratuitement au départ de la rubrique ''Software''. Toutes les mises à jour suivantes du logiciel de l'ECoS sont gratuites. Nous le garantissons. En outre, vous pouvez participer au forum de support ESU.

## **16.2. Forum**.

Depuis son lancement à l'automne 2006, le forum de support ESU est devenu une des plates-formes Internet les plus réussies. Sur ce forum, vous pouvez poser des questions sur tous les produits ESU. Notre équipe de support va essayer de résoudre ensemble tous les problèmes avec vous. De cette façon, chacun peut profiter de l'expérience d'autres utilisateurs du fait qu'ils peuvent également répondre.

# **16.3. Hotline technique**.

Si vous avez des questions auxquelles vous n'avez pas trouvé de réponse, adressez-vous d'abord au détaillant chez qui vous avez acheté le Mobile Control. C'est un partenaire compétent pour toutes les questions concernant le modélisme ferroviaire.

Vous pouvez aussi poser vos questions concernant les produits ESU sur notre site Internet [www.esu.eu](http://www.esu.eu/) dans la rubrique Support-Forum. Le forum est le moyen privilégié pour obtenir des réponses rapides et précises.

Sur notre site, dans la rubrique "Support", vous trouverez de nombreuses réponses aux questions les plus fréquentes (FAQ).

Nous sommes aussi joignables en utilisant les moyens habituels : nous vous demandons, toutefois, si possible, de nous contacter soit par courriel soit par fax. Normalement, nous répondons aux E-mails et aux fax endéans quelques jours. Veuillez toujours donner un numéro de fax ou une adresse électronique à laquelle nous pouvons envoyer la réponse.

La ligne téléphonique est en général très sollicitée et ne devrait être utilisée que pour des cas particuliers.

Nous sommes, bien sûr, toujours à vos côtés:

![](_page_45_Picture_152.jpeg)

#### [www.esu.eu](http://www.esu.eu/)

# **17. Annexe**.

## **17.1 Données techniques.**

![](_page_45_Picture_153.jpeg)

# **17.2. Régulateur API.**

Si vous souhaitez installer le régulateur du Mobile Control dans vos propres applications, vous pouvez le faire à tout moment.

Toutes les sources et les codes source nécessaires sont disponibles sur une page Github spécialement aménagée :

**<https://github.com/esugmbh/mobilecontrol2-sdk>**

# **18. Garantie.**

## **24 mois de garantie à partir de la date d'achat.**

Cher client,

Félicitations pour l'achat d'un régulateur à main Mobile Control II de ESU. Ce produit de très haute qualité a été fabriqué en appliquant les méthodes de production les plus avancées et a été l'objet de contrôles de qualité très sévères et de tests.

C'est pourquoi la firme ESU electronic solutions ulm GmbH & Co.KG vous offre, à l'achat d'un produit ESU, en plus de la garantie légale nationale vis-à-vis de votre détaillant ESU en tant que partie contractante :

**une garantie du fabricant de 24 mois à partir de la date d'achat.**

## **18.1. Conditions de cette garantie :**

Cette garantie est valable pour tous les produits ESU achetés chez un détaillant ESU.

La preuve d'achat doit être fournie. Le certificat de garantie dûment complété par votre détaillant en rapport avec la facture sert de preuve d'achat. Nous vous conseillons de conserver ensemble la facture et le certificat de garantie.

Complétez de la façon la plus précise possible le formulaire de réclamation et joignez-le au produit défectueux.

## **18.2. Contenu de la garantie. Exclusions.**

La garantie comprend, au choix de la firme ESU electronic solutions ulm GmbH & Co.KG, la réparation gratuite ou le remplacement gratuit de la pièce défectueuse à condition de prouver qu'il s'agit bien d'un vice de conception, de fabrication, de matières premières ou de dommage pendant le transport. Toute autre responsabilité est exclue.

La garantie disparaît :

- 1. En cas de panne due à une usure normale liée à l'utilisation.
- 2. En cas de transformation des produits ESU avec des composants non autorisés par le fabricant.

3. En cas de modification des pièces, par exemple la gaine de protection est manquante ou on a soudé directement sur le décodeur.

4. En cas d'utilisation pour un autre usage que celui prévu par le fabricant.

5. En cas de non-respect des consignes de ESU electronic solutions ulm GmbH & Co. KG contenues dans le mode d'emploi.

Pour des raisons de responsabilité, aucune vérification ou réparation ne sera faite sur des produits qui se trouvent dans des locomotives ou des wagons. Il n'y a pas d'extension de garantie suite à une réparation ou un échange.

Le recours à la garantie peut se faire soit via votre détaillant, soit en renvoyant directement le produit incriminé à la firme ESU electronic solutions ulm GmbH & Co. KG avec la preuve d'achat, le bon de garantie et la description du problème.

. . . . . . . . . . . . . . . . . Engineering Edition

**Electronic solutions ulm GmbH & Co. KG - Garantieabteilung - Edisonallee 29 D-89231 Ulm**

Traduction: J. Haumont ©Train Service Danckaert – 2015